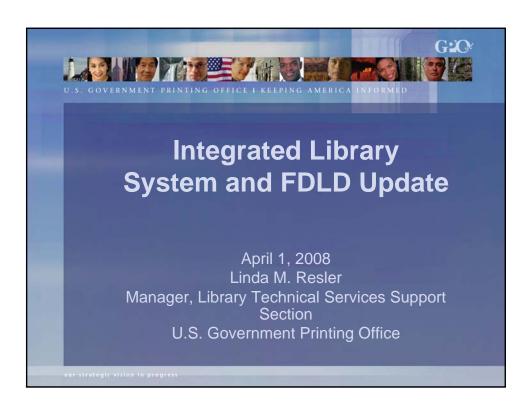

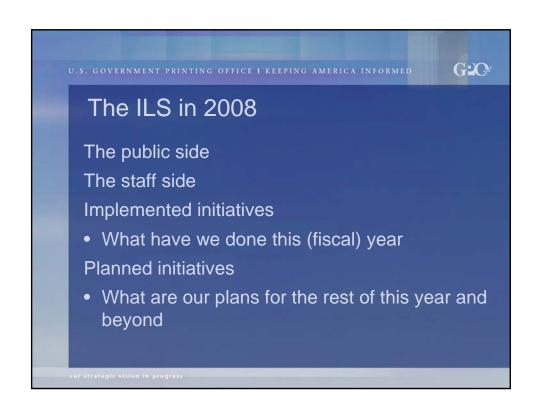

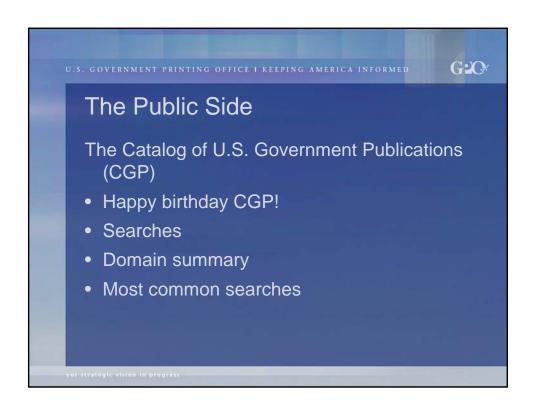

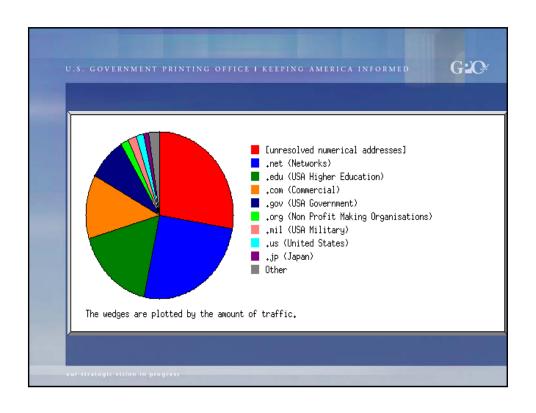

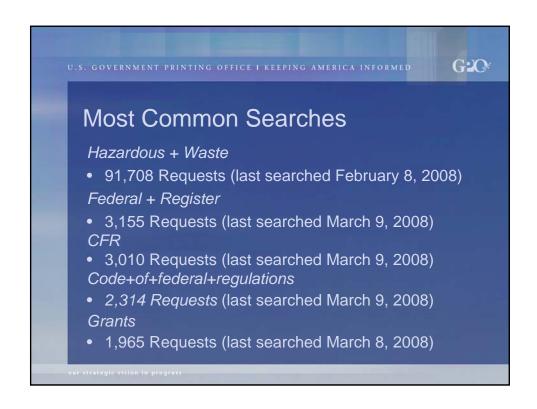

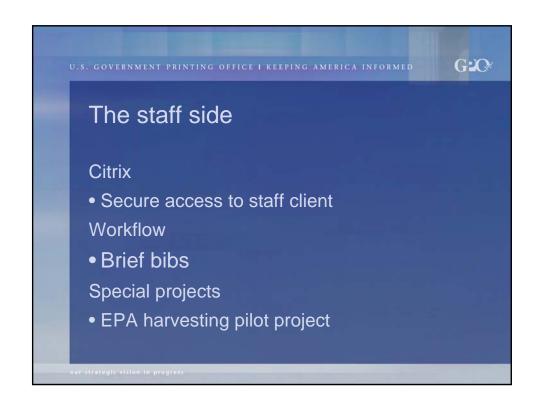

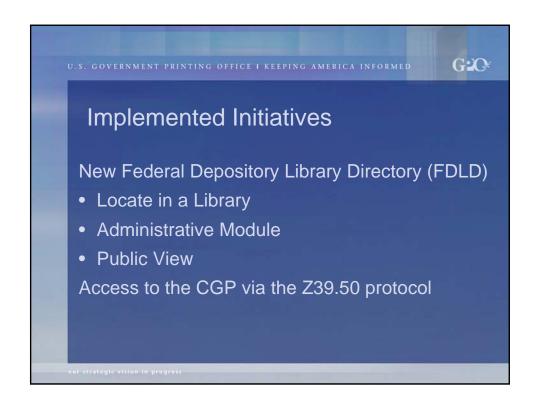

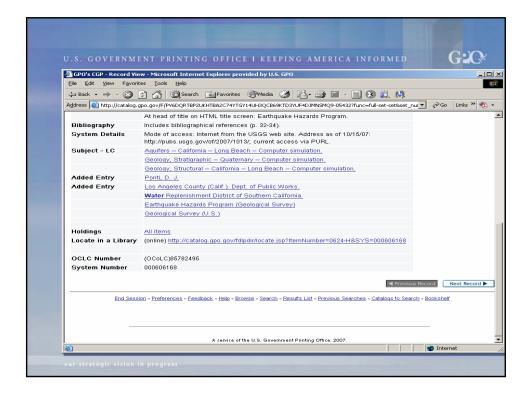

|                                               | ies Search Page - Microsoft Internet Explorer provided by U.S. GPO                          |              |        |
|-----------------------------------------------|---------------------------------------------------------------------------------------------|--------------|--------|
| Elle Edit View Favorites  ← Back - → • 🐼 🗘    |                                                                                             | 44 Ak        |        |
|                                               | Gov/fdlpdir/locate.jsp?ItemNumber=0624-H8:5YS=000606168                                     | <b>■ (0)</b> | io Lir |
|                                               |                                                                                             | <u> </u>     | O LII  |
|                                               | VAL DEPOSITORY LIBRARIES IN ANY STATE OR TERRITORY BY<br>MORE STATES FOR UP TO 5 STATES.    |              |        |
| State:                                        | •                                                                                           |              |        |
| - OR -                                        | _                                                                                           |              |        |
| State:                                        | ▼                                                                                           |              |        |
| - OR -                                        |                                                                                             |              |        |
| State:                                        | <u> </u>                                                                                    |              |        |
| - OR -                                        |                                                                                             |              |        |
| State:                                        | <u> </u>                                                                                    |              |        |
| - OR -                                        |                                                                                             |              |        |
| State:                                        | ▼                                                                                           |              |        |
| FOR A MORE SPECI<br>CODES, WITHIN A S         | FIC LISTING, ENTER ONE OR MORE 3-DIGIT TELEPHONE AREA<br>INGLE BOX, FOR UP TO 3 AREA CODES. |              |        |
| Public Service Area Phor<br>Number Area Code: | ne                                                                                          |              |        |
| - OR -                                        |                                                                                             |              |        |
| Public Service Area Phor<br>Number Area Code: | ne                                                                                          |              |        |
| - OR -                                        |                                                                                             |              |        |
| Public Service Area Phor<br>Number Area Code: | ne                                                                                          |              |        |
| Please contact the librarie:<br>publication.  | s to determine their hours of service and confirm the availability of the specific          |              |        |
| Browse the entire list of Fe button below.    | derail depository libraries that have selected this publication by selecting the ALL        |              |        |
|                                               |                                                                                             |              |        |
| publication.<br>Browse the entire list of Fe  |                                                                                             |              |        |

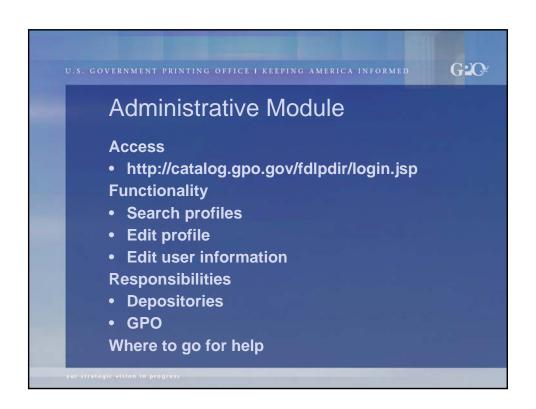

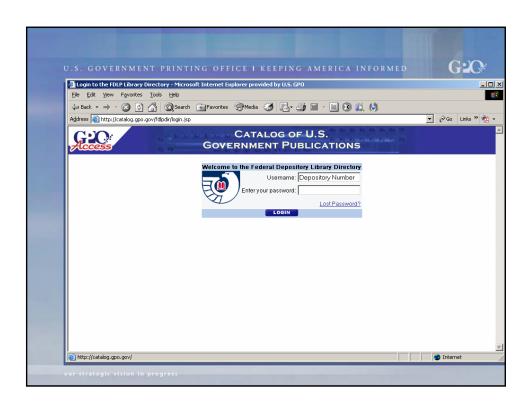

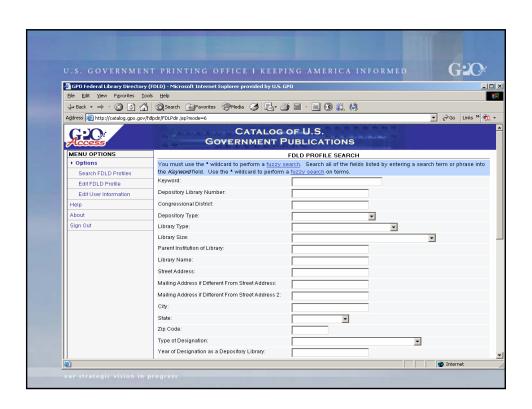

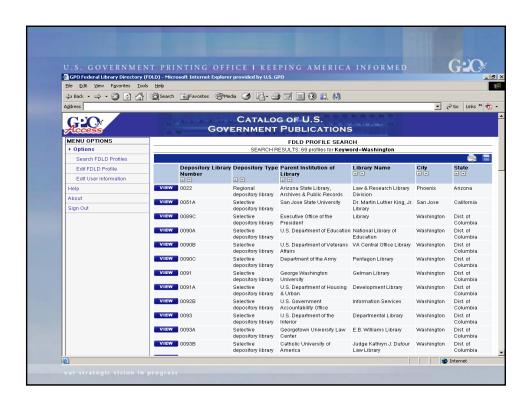

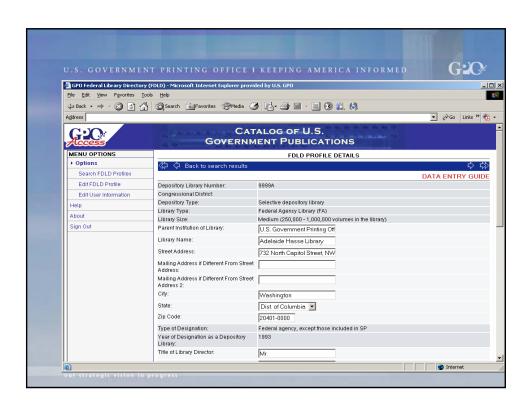

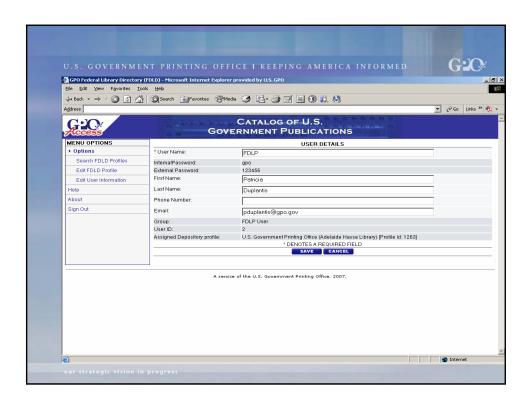

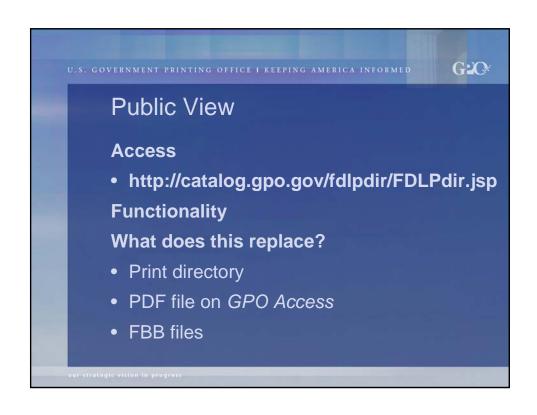

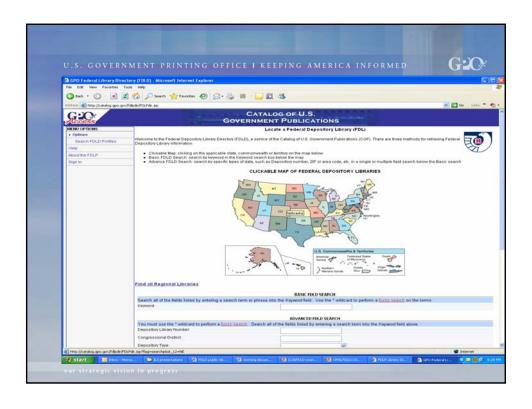

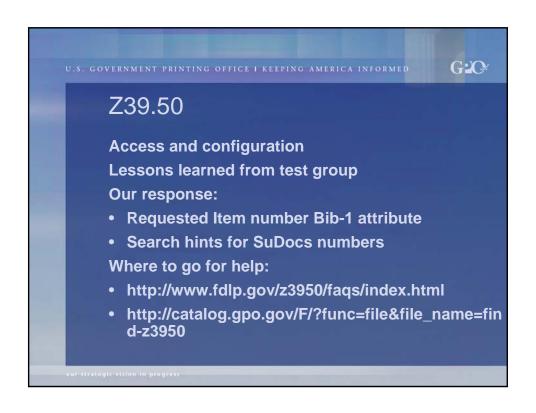

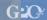

U.S. GOVERNMENT PRINTING OFFICE I KEEPING AMERICA INFORMET

### Initiatives for FY08

- Release of the public interface to the new FDLD
- Enabling Z39.50 access to the CGP
- Desktop access for LTIS staff
- Upgrade of the Aleph software from version 16.02 to version 18 in production status
- Implementation of Acquisitions, phase 1:
- monographic materials workflow changes/brief records
- Authority control statement of work
- CGP Web interface enhancements

our strategic vision in progress

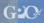

### FY08 and into FY09 ...

- Configuration of resources and page design for federated searching
- Configuration of the circulation module and setup of depository libraries as patrons
- Page design and implementation of a login page to give depositories access to authenticated services
- Database maintenance and cleanup
- Serials management with the goal of checking in all active serial titles in multiple formats
- Acquisitions, phase 2
- Cataloging of pre-1976 publications in Aleph

our strategic vision in progres

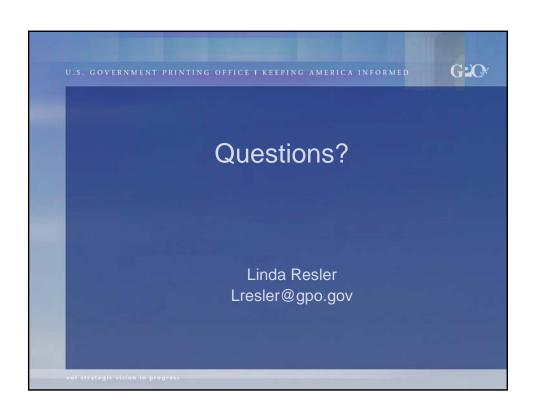

# Federal Depository Library Directory (FDLD)

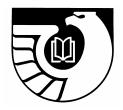

### **FDLD Frequently Asked Questions**

#### What are the components of the new Federal Depository Library Directory?

There are two components: the administrative module that enables depositories to access and edit their directory information, and the public view that enables the public to view that information.

#### How do I access the administrative module?

Go to: <http://catalog.gpo.gov/fdlpdir/login.jsp>.

#### What is the username and password?

The user name is the depository number.

The password is the depository library's internal GPO password (i.e., the one used for your Amendment to Item Selections).

#### What should I do if I can't find my password?

Use the "Lost Password" feature on the login page, which allows the password to be e-mailed directly to the **depository coordinator on file**. If the depository coordinator information changes, you will need to update that information in both the *Edit FDLD Profile* and the *Edit User Information* sections of the FDLD.

If you are **not** the depository coordinator on file and you do not know your FDLD password, please send a request via AskGPO at <a href="http://gpo.custhelp.com/cgi-bin/gpo.cfg/php/enduser/ask.php">http://gpo.custhelp.com/cgi-bin/gpo.cfg/php/enduser/ask.php</a>. Use the category "Federal Depository Libraries," then "Catalog of U.S. Government Publications," then "Federal Depository Library Directory."

#### Can depositories change their FDLD password?

No, this is a field that can be edited only by GPO staff.

#### Who can edit entries?

The depository coordinator or staff authorized by library administration to carry out depository functions requiring passwords can edit entries.

#### How often should I edit the entries?

It is the responsibility of each library to keep its information up-to-date. Editing is easy, and your changes are made in real time. GPO recommends that you edit your directory information when any change that affects the directory entry occurs, i.e., a new library coordinator or director, address or phone number changes, etc.

#### What conventions should I use to edit my entries?

Follow the Data Entry Guide, available upon login to the FDLD.

To access these guidelines:

- Log into the directory at <a href="http://catalog.gpo.gov/fdlpdir/login.jsp">http://catalog.gpo.gov/fdlpdir/login.jsp</a>.
- Search for your profile.
- View your profile.
- Then click **Edit** in the upper right hand corner.

The link to the *Data Entry Guide* appears in the upper right hand corner of the FDLD Profile Details screen.

## What if I see an error while reviewing/editing my profile information, and the system will not allow me to make the change?

Not all fields can be edited by libraries. If you identify fields that need modification, but the system does not allow you to modify them, report these changes through AskGPO at <a href="http://www.gpoaccess.gov/help/index.html">http://www.gpoaccess.gov/help/index.html</a>. Use the category "Federal Depository Library Program," then "Catalog of U.S. Government Publications," then "Federal Depository Library Directory."

#### How do I send changes in my shipment address to GPO?

The FDLD contains only addresses for the physical location of the library and for mailings other than depository shipments. Depository shipment addresses are maintained in a separate application. Submit shipment address changes via AskGPO. Use the category "Federal Depository Libraries," then "Depository Distribution," then "Shipment Address Changes."

#### Can the public see all of the information that is in my library's profile?

No, only selected information about your library is available to the public through the new application and the "Locate in a Library" feature of the CGP. The publicly available information allows a patron to find your depository and contact you.

#### Where can I go for additional information?:

For libraries interested in viewing a presentation about the FDLD administrative module, an OPAL presentation is available on the topic at <a href="http://opal-online.org/fdld">http://opal-online.org/fdld</a>>.

The "Help" function within the FDLD also contains helpful information.

#### What is the Public View?

The Public View allows all users to view depository profile information, print it, and export it. There is a clickable map, a link to retrieve profiles for all regional libraries, and basic and advanced search options. There is also a "Help" section and information about the FDLP.

#### How do I access the Public View?

To access the Public View, go to <a href="http://catalog.gpo.gov/fdlpdir/FDLPdir.jsp">http://catalog.gpo.gov/fdlpdir/FDLPdir.jsp</a>>.

#### How would I create a Bookmark/Favorite to the Public View?

- Go to the Public View site at <a href="http://catalog.gpo.gov/fdlpdir/public.jsp">http://catalog.gpo.gov/fdlpdir/public.jsp</a>>.
- Add it as a Bookmark/Favorite.
- Go to your Bookmarks/Favorites, find, and right click on the newly added Bookmark/Favorite.
- Choose **Properties** from the menu.
- Edit the Location/URL from <a href="http://catalog.gpo.gov/fdlpdir/FDLPdir.jsp">http://catalog.gpo.gov/fdlpdir/public.jsp</a>.

  to <a href="http://catalog.gpo.gov/fdlpdir/public.jsp">http://catalog.gpo.gov/fdlpdir/public.jsp</a>.
- Click **OK**.

This will bring you directly to the FDLD Public View, without going to the time-out page to click the public view link. This procedure only applies to the Public View of the FDLD.

## Why will the Bookmark/Favorite I created not bring me directly to the Public View of the FDLD?

The URL to the FDLD Public View, <a href="http://catalog.gpo.gov/fdlpdir/public.jsp">http://catalog.gpo.gov/fdlpdir/public.jsp</a>, automatically redirects to a browser session-based URL,

<a href="http://catalog.gpo.gov/fdlpdir/FDLPdir.jsp">http://catalog.gpo.gov/fdlpdir/FDLPdir.jsp</a>> that reverts to a time-out page once the initial browser session is launched. This time-out page has links to both the FDLP Login page and the Public View. Clicking the "FDLP Public Page" link at the bottom right will bring you to the FDLD Public View. This only applies to the Public View of the FDLD. Creating a Bookmark/Favorites to the FDLP Login page of the FDLD, <a href="http://catalog.gpo.gov/fdlpdir/login.jsp">http://catalog.gpo.gov/fdlpdir/login.jsp</a>>, does not have this issue.

#### **How would I print FDLD profiles?**

Data from the FDLD profiles displayed in the search results list can be printed by selecting the printer icon, displayed on the results list. Using the FDLD printer function is different from using the print option from the browser in several ways: First, it may allow you access to fields not displayed on the results list. Second, it allows you to selectively choose which of the profiles in the list you want to print.

Selecting the print icon opens the print options menu in a separate window. The fields displayed in the print options menu are determined by the FDLD Administrator and may be different from the fields displayed in the results list.

#### **How do I export FDLD profiles?**

Data from the FDLD profiles displayed in the search results list can be exported (saved) to the local desktop by selecting the save disk icon displayed on the results list. The export function offers several output options: a formatted HTML file, a comma-delimited CSV file, or a tabbed text file.

Selecting the save disk icon opens the export options menu in a separate window. The fields displayed in the export options menu are determined by the FDL Directory Administrator and may be different from the fields displayed in the results list.

#### What fields can I export?

The fields are set by the FDLD administrator at GPO. Fields currently set to export are: depository number; congressional district; depository type; parent institution of library; library name; street address including city, state and zip code; type of designation; year of designation; public service area phone number; fax number; and depository Web site.

A comparison table of currently exportable FDLD fields and the fields that were available in the directory files posted to the Federal Bulletin Board can be found at: <a href="http://www.fdlp.gov/fdld/about.html">http://www.fdlp.gov/fdld/about.html</a>. Click on "Table of Comparisons" within the text.

## What if I want the names and e-mail addresses of depository coordinators for a certain library or libraries?

This information is viewable in the directory, but it is not currently available as an exportable field.

#### Is further development planned for the FDLD?

The release of the Public View is the culmination of planned development. Suggestions for further development or enhancement are welcome, as are questions or comments. To provide feedback, please use AskGPO at <a href="http://gpo.custhelp.com/cgi-bin/gpo.cfg/php/enduser/ask.php">http://gpo.custhelp.com/cgi-bin/gpo.cfg/php/enduser/ask.php</a>>. Please use the category "Federal Depository Libraries," then "Catalog of U.S. Government Publications," then "Federal Depository Library Directory."

For additional information see the FDLP Desktop: <a href="http://www.fdlp.gov/fdld/faqs/index.html">http://www.fdlp.gov/fdld/faqs/index.html</a>>.